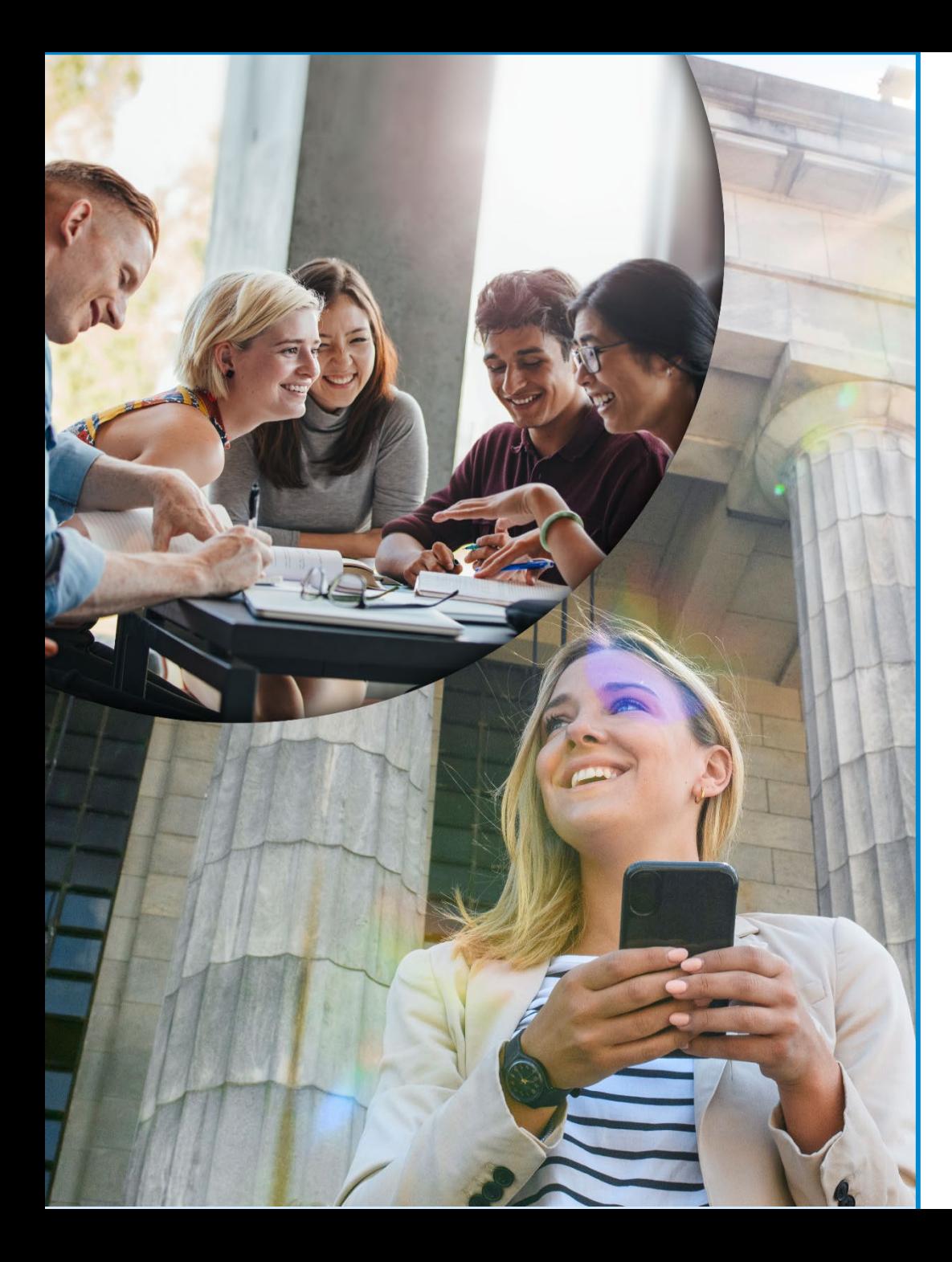

# **Erasmus+**

# Erasmus Mundus Design Measures (EMDM) Grant Agreement and Amendments **Highlights**

*Kick-off meeting*

*21st November 2023*

*European Education and Culture Executive Agency*

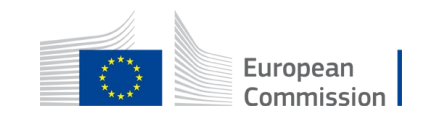

# Terms & Conditions of the Grant Agreement

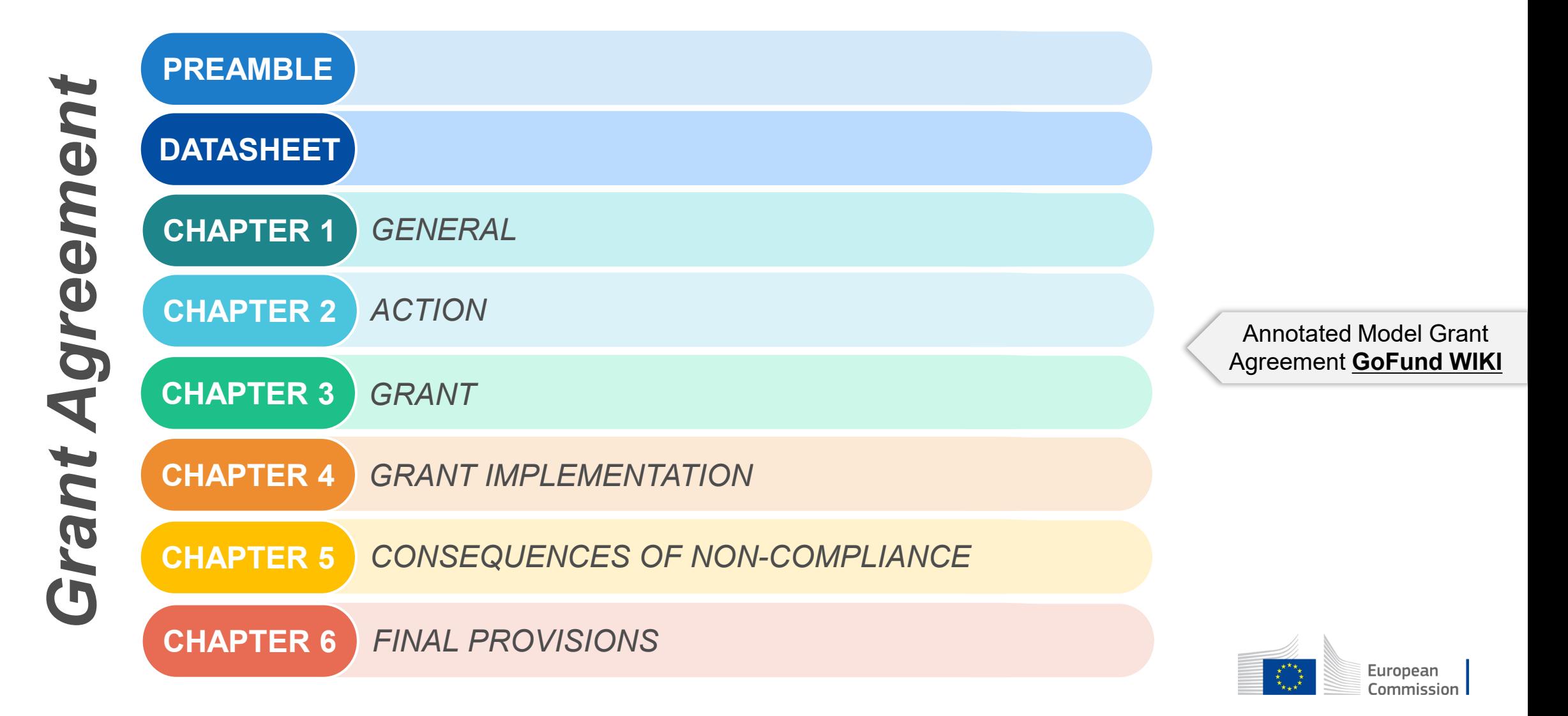

# Annexes to the Grant

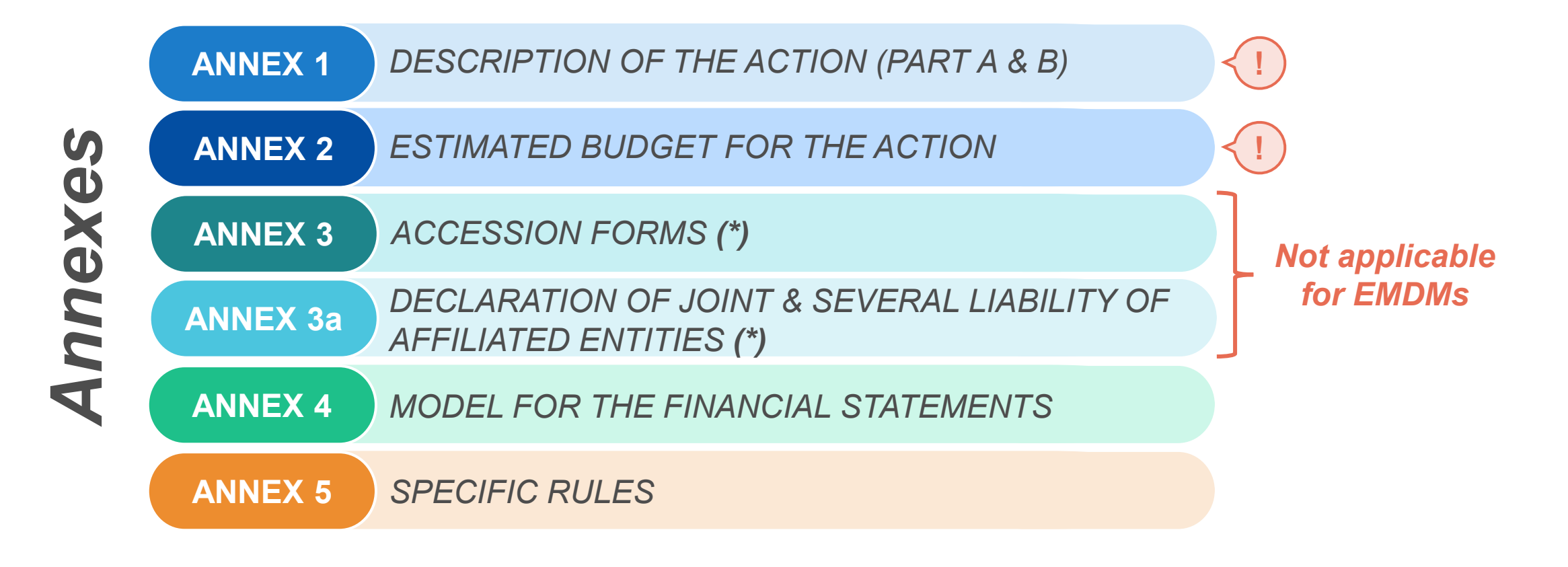

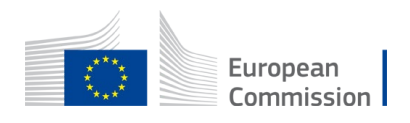

# Superiority Principle *Art.37 Interpretation of the Agreement*

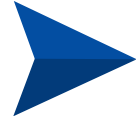

**Data Sheet** > over the rest of Terms and Conditions

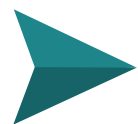

**Annex 5** > over the Terms and Conditions

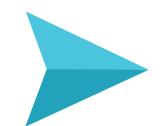

**Terms and Conditions** > over the Annexes, except for Annex 5

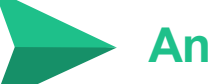

**Annex 2** > over the Annex 1

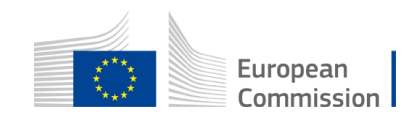

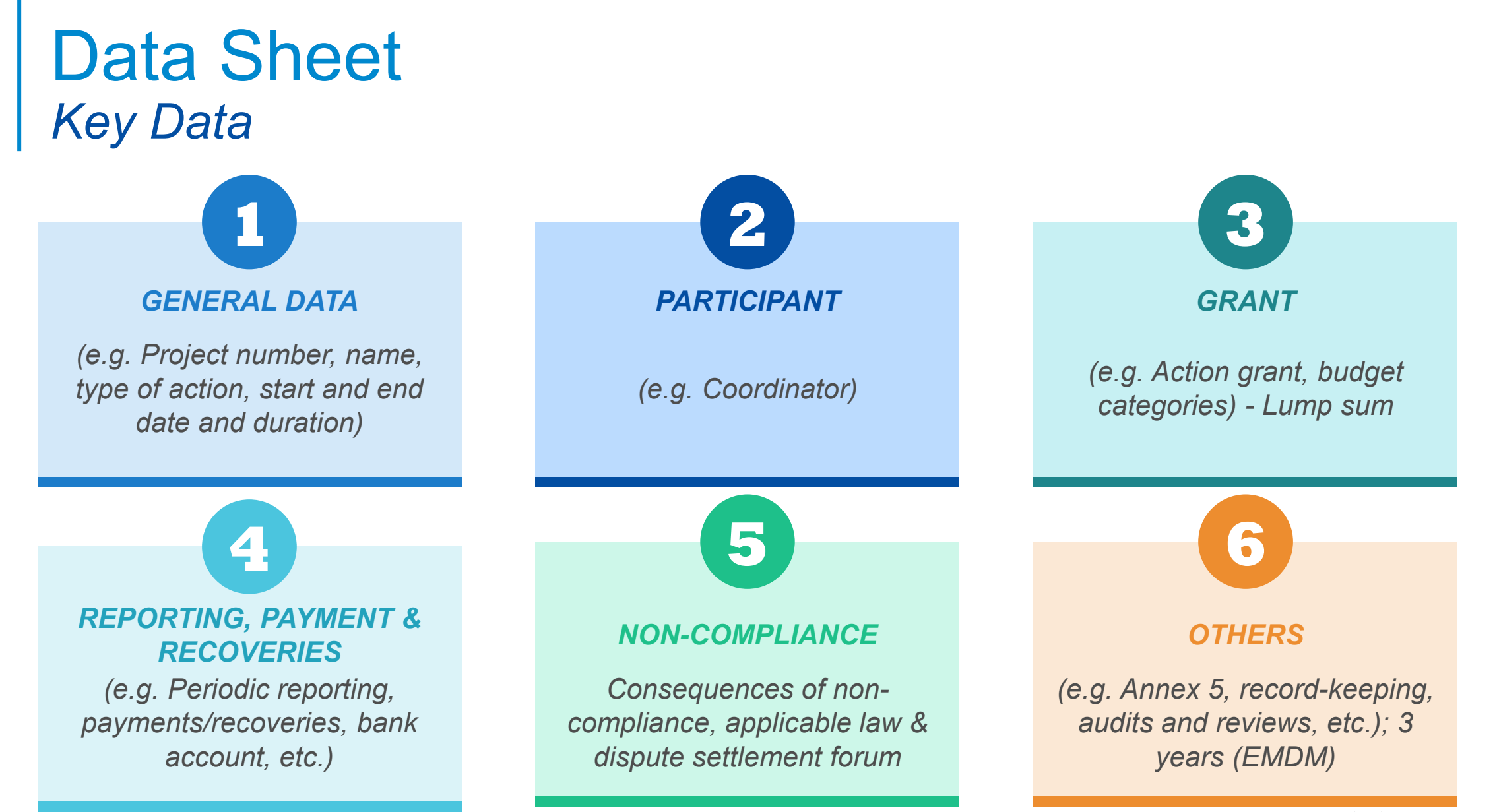

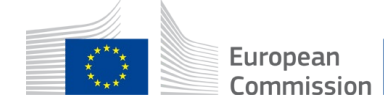

### Chapters 1 to 6 *Key Articles*

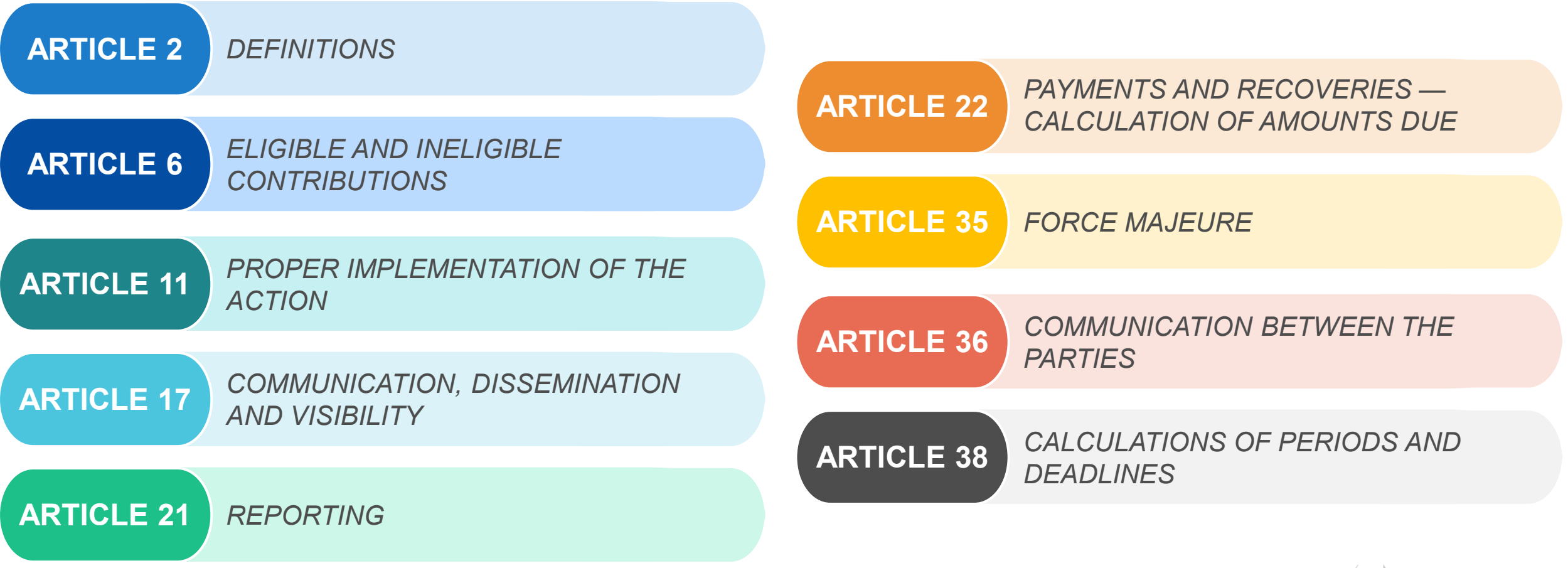

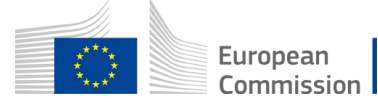

# Audit

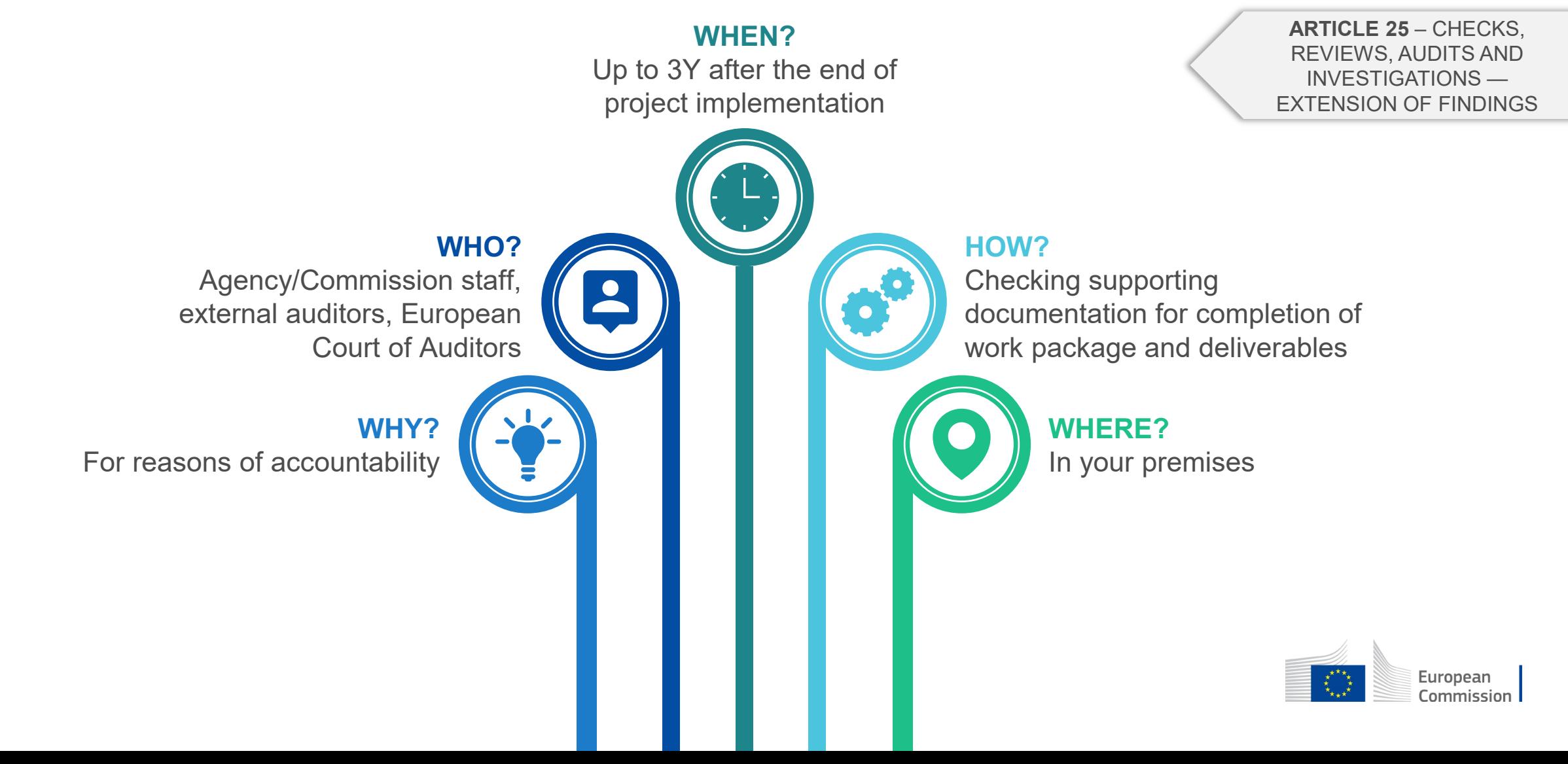

### Amendments *Article 39*

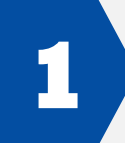

The party requesting an amendment must submit a request for amendment signed directly in the **Portal Amendment tool**

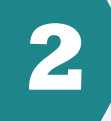

The **coordinator** submits and receives requests for amendment

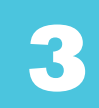

The request for amendment must include: the **reasons why**  and the appropriate **supporting documents**

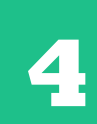

The amendment (AMD) must be signed for **45 days from the receiving of the notification**; the deadline may be extended or the AMD could be rejected

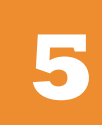

Request to be **submitted before the end of the action** & sufficiently in advance

**6**

Enters **into force on the day of the signature** of the receiving party

### When Amendment is **not needed**: When Amendment is **needed**: Name & address of the organization, legal  $\rightarrow$  form, etc. but obligation to update information in the participant portal Extension of eligibility period, bank account,… *EXAMPLES*

Significant changes in planned activities/ deliverables

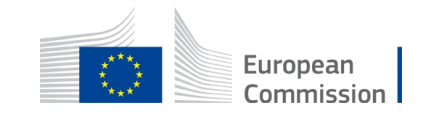

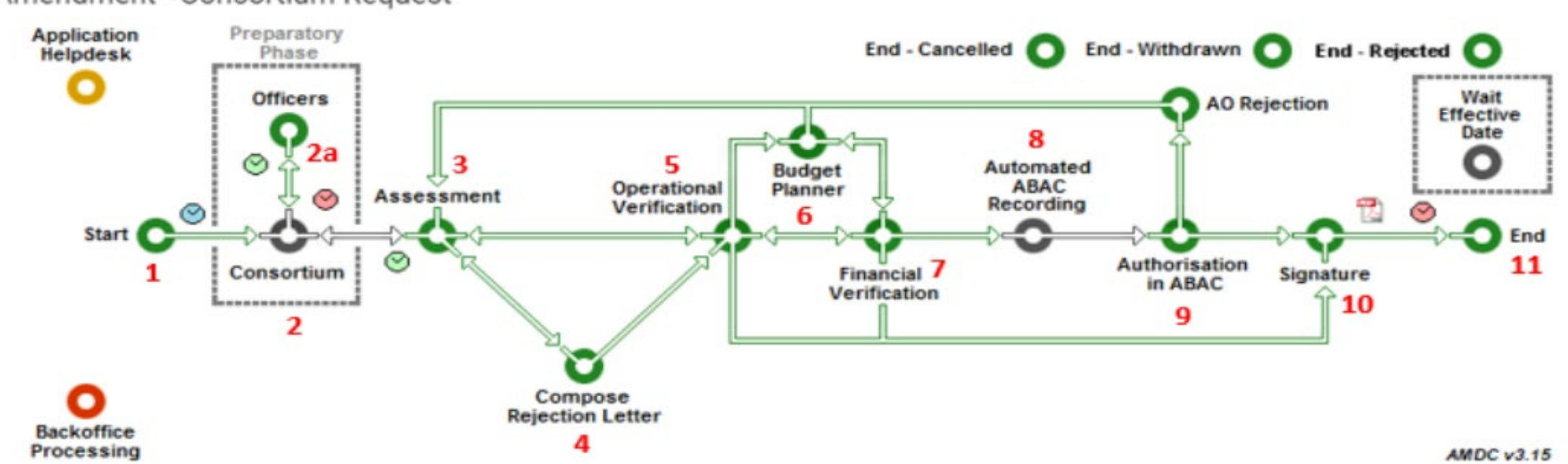

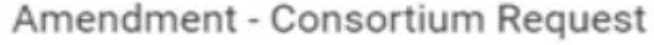

 $\begin{matrix} \star \star \star_{\star} \\ \star_{\star} \\ \star_{\star \star} \star \end{matrix}$ European Commission

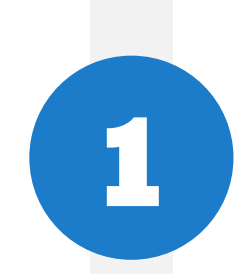

#### **1 Launch the Amendment preparation in the F&T Portal**

The coordinator logs in to the F&T Portal

More information:

- [How to launch an amendment -](https://webgate.ec.europa.eu/funding-tenders-opportunities/display/IT/How+to+launch+an+amendment) IT How To Funding Tenders Opportunities [\(europa.eu\)](https://webgate.ec.europa.eu/funding-tenders-opportunities/display/IT/How+to+launch+an+amendment)
- Amendments Online Manual [Funding Tenders Opportunities \(europa.eu\)](https://webgate.ec.europa.eu/funding-tenders-opportunities/display/OM/Amendments)
- amendment-guide en.pdf (europa.eu)
- If you have doubts: contact your PO prior to the launch of your Amendment via the Communication Centre in the portal

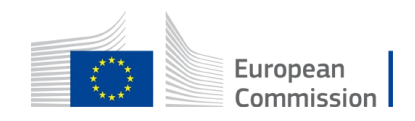

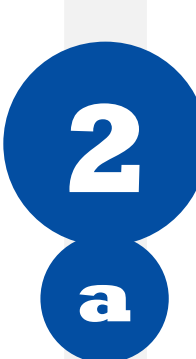

#### **2 [The Coordinator launches the amendment request, prepares all data and](https://webgate.ec.europa.eu/funding-tenders-opportunities/display/IT/How+to+launch+an+amendment#Howtolaunchanamendment-Step2:TheCoordinatorlaunchestheamendmentrequest,preparesalldataandsendstotheEUforreview) sends to the EU for review [sends to the EU for review](https://webgate.ec.europa.eu/funding-tenders-opportunities/display/IT/How+to+launch+an+amendment#Howtolaunchanamendment-Step2:TheCoordinatorlaunchestheamendmentrequest,preparesalldataandsendstotheEUforreview)**

**a** [Launching a new interaction with the Service](https://webgate.ec.europa.eu/funding-tenders-opportunities/display/IT/How+to+launch+an+amendment#Howtolaunchanamendment-a.LaunchinganewinteractionwiththeService.)

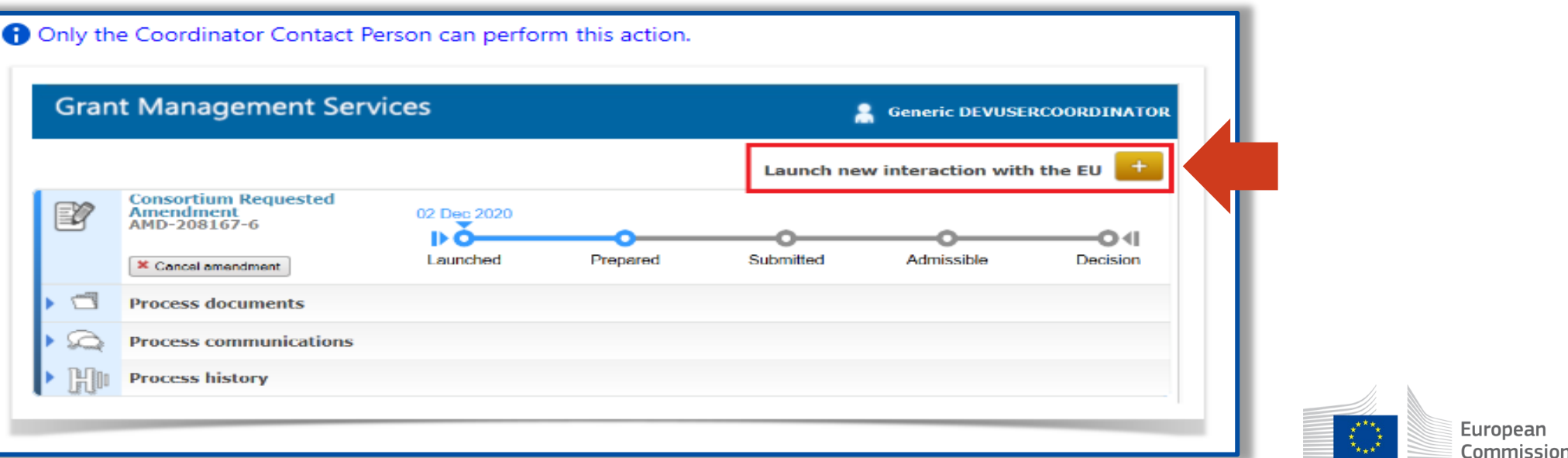

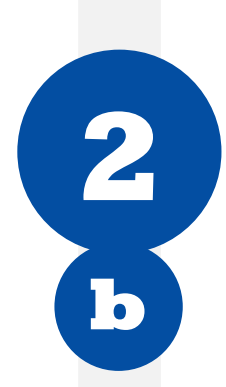

#### **2** The Coordinator launches the amendment request, prepares all data and sends to the EU for review **sends to the EU for review**

[Preparing the amendment data](https://webgate.ec.europa.eu/funding-tenders-opportunities/display/IT/How+to+launch+an+amendment#Howtolaunchanamendment-b.Preparingtheamendmentdata.) – the task will be available, as soon as the button 'Lock for Review' appears

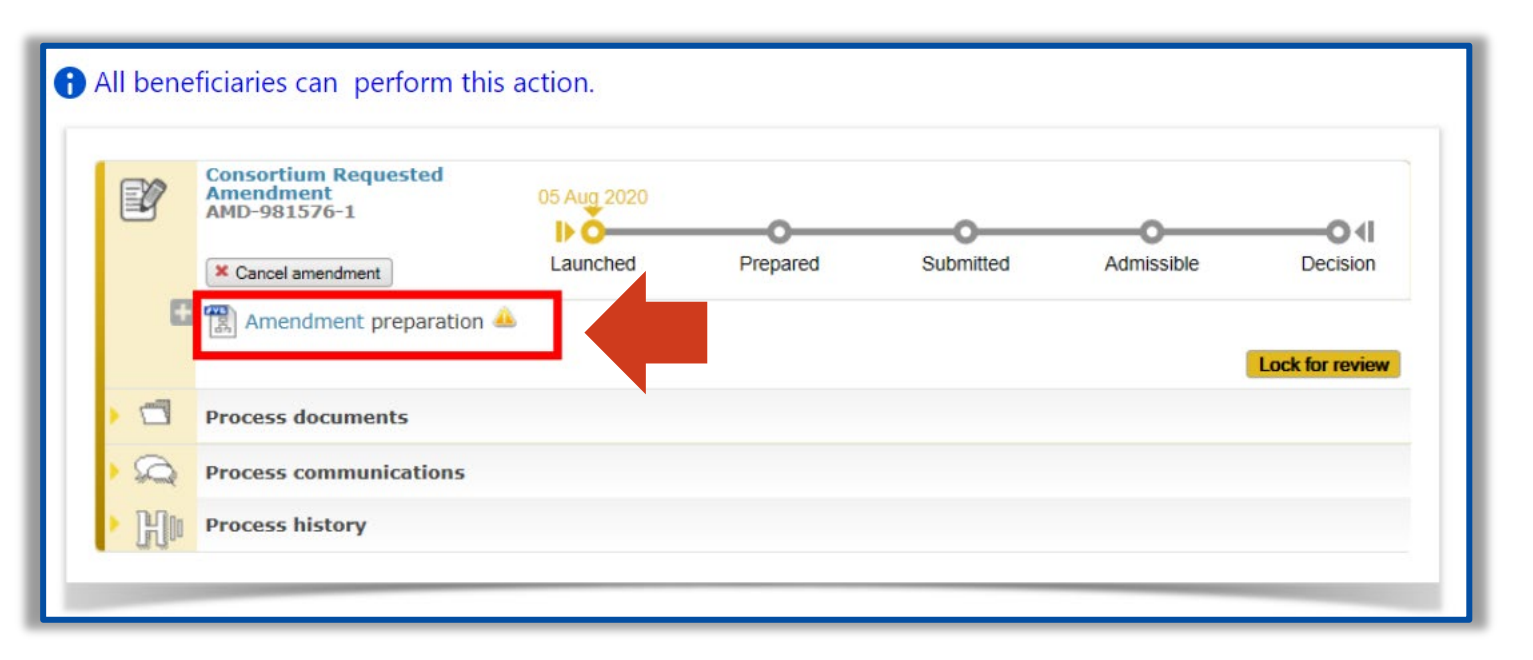

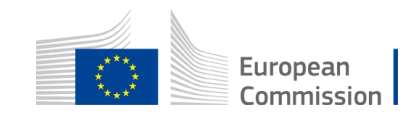

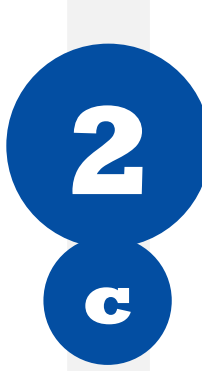

#### **2** The Coordinator launches the amendment request, prepares all data and sends to the EU for review **sends to the EU for review**

**c** [Locking the amendment request for review](https://webgate.ec.europa.eu/funding-tenders-opportunities/display/IT/How+to+launch+an+amendment#Howtolaunchanamendment-c.Lockingtheamendmentrequestforreview)

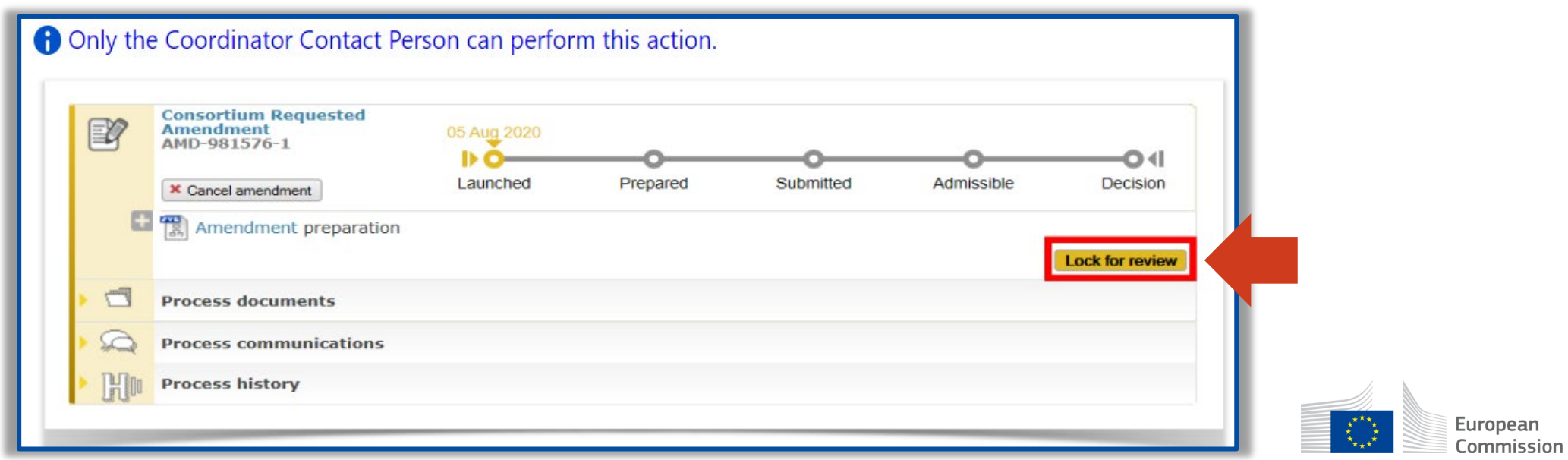

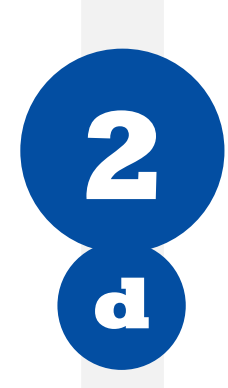

#### **2** The Coordinator launches the amendment request, prepares all data and sends to the EU for review **sends to the EU for review**

[Sending the amendment request for review by the EU](https://webgate.ec.europa.eu/funding-tenders-opportunities/display/IT/How+to+launch+an+amendment#Howtolaunchanamendment-d.SendingtheamendmentrequestforreviewbytheEU) <br>
ightarrow Option to cancel amendment is available

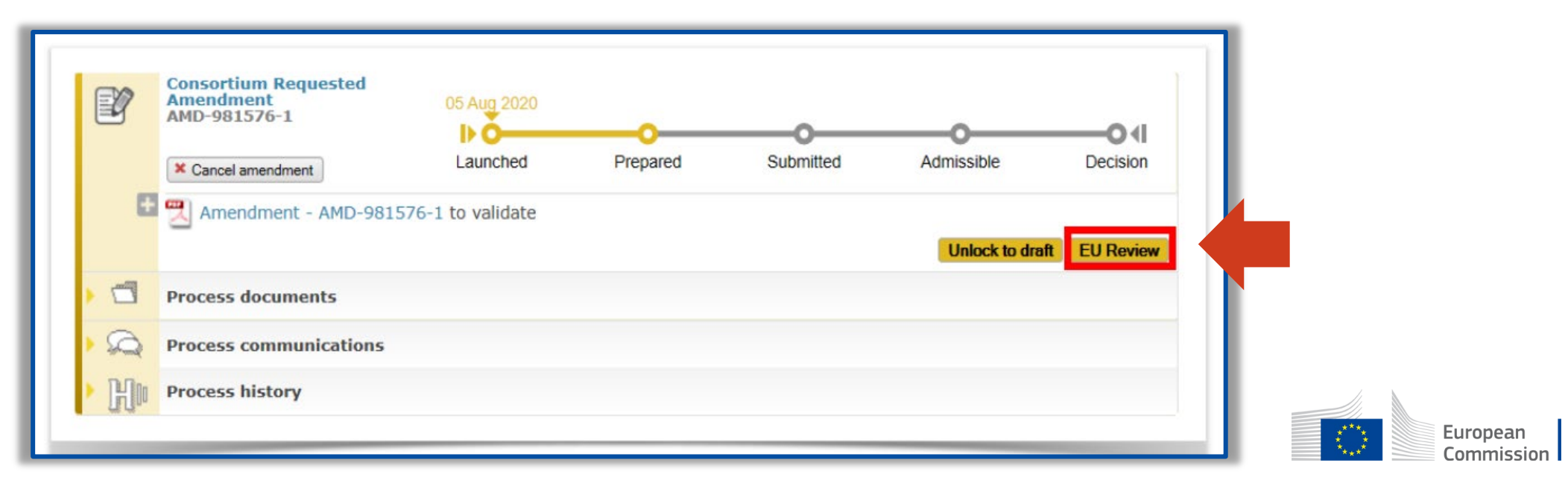

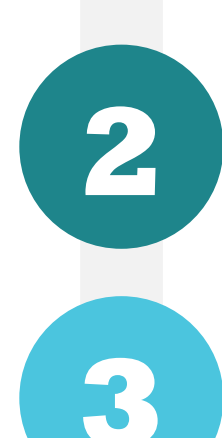

### **2** [The EU Services review the amendment request \(mandatory\)](https://webgate.ec.europa.eu/funding-tenders-opportunities/display/IT/How+to+launch+an+amendment#Howtolaunchanamendment-Step2:TheEUServicesreviewtheamendmentrequest(mandatory))

**3 [The Project Legal Signatory signs and submits the amendment request to the EU](https://webgate.ec.europa.eu/funding-tenders-opportunities/display/IT/How+to+launch+an+amendment#Howtolaunchanamendment-Step3:TheProjectLegalSignatorysignsandsubmitstheamendmentrequesttotheEUServicesaftertheEUreview) Services after the EU review [Services after the EU review](https://webgate.ec.europa.eu/funding-tenders-opportunities/display/IT/How+to+launch+an+amendment#Howtolaunchanamendment-Step3:TheProjectLegalSignatorysignsandsubmitstheamendmentrequesttotheEUServicesaftertheEUreview)**

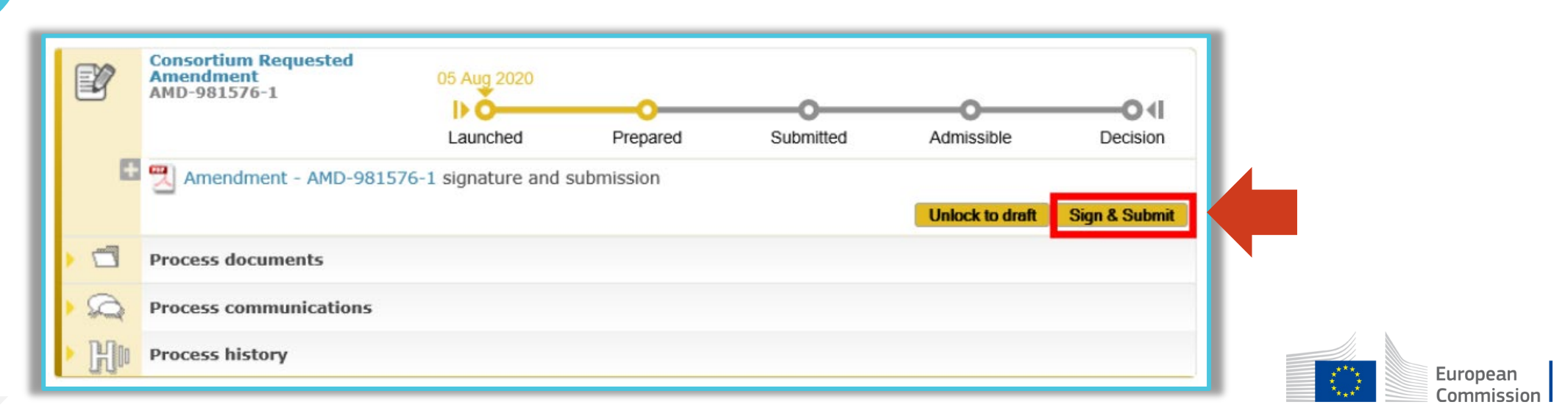

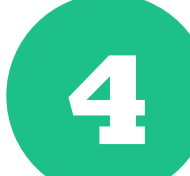

#### **4 [The EU Services assess the amendment](https://webgate.ec.europa.eu/funding-tenders-opportunities/display/IT/How+to+launch+an+amendment#Howtolaunchanamendment-Step4:TheEUServicesassesstheamendment.)**

- The EU Services have 45 days to assess the request.
- Once the request has been assessed, the process goes to the status **"Admissible"**

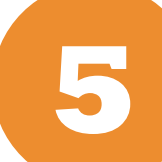

#### **Figure 21 The EU Services accept (countersign the amendment) or reject (make available a**<br> **Figure 2 The EU Services accept (countersign the amendment) or reject (make available a [rejection letter\)](https://webgate.ec.europa.eu/funding-tenders-opportunities/display/IT/How+to+launch+an+amendment#Howtolaunchanamendment-Step5:TheEUServicesaccept(countersigntheamendment)orreject(makeavailablearejectionletter).)**

• On completion of the assessment, the amendment is accepted or rejected and countersigned by the EU. The metro line moves to the status decision

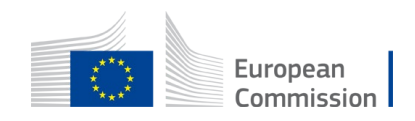

# SYGMA Screen

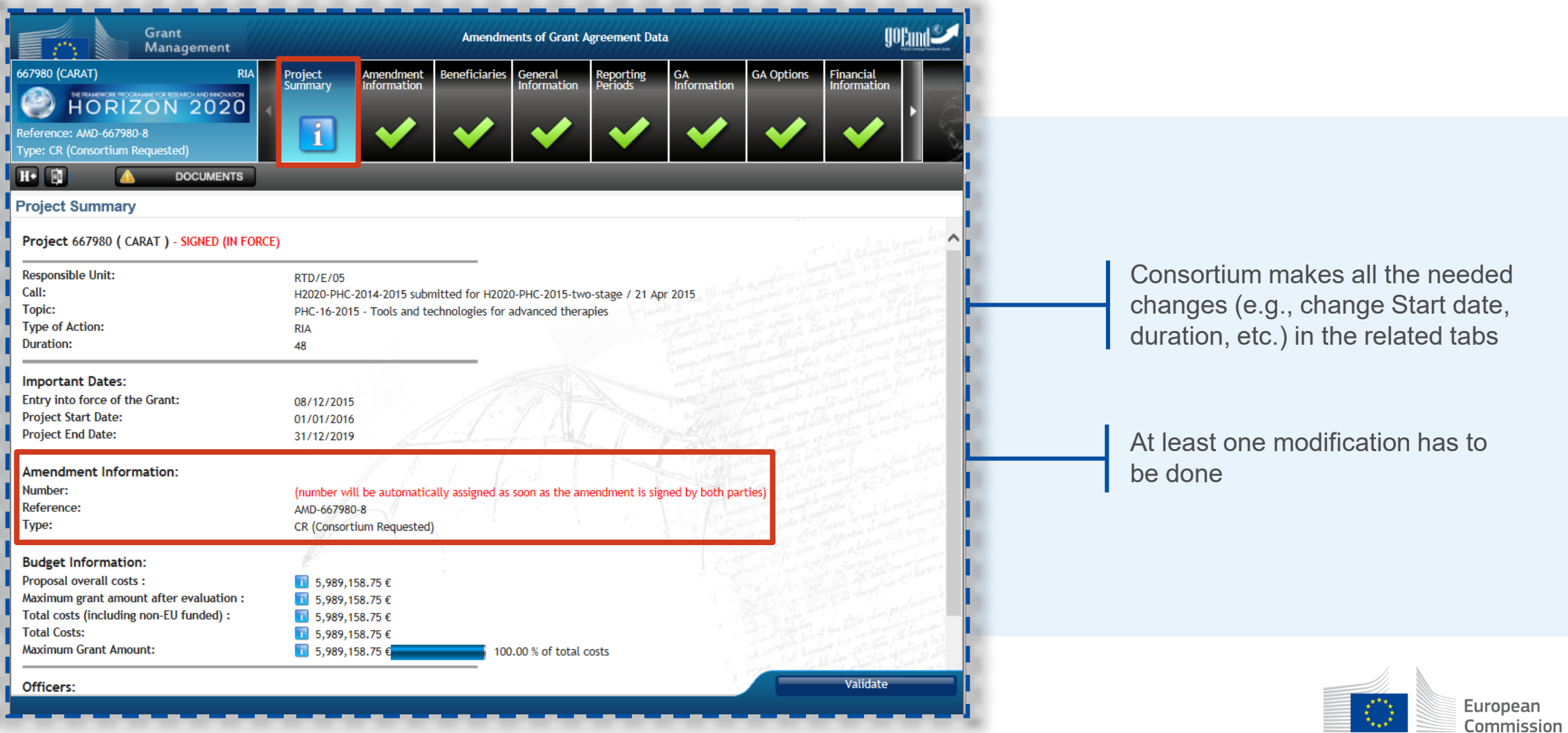

a a shekara

# The most common Amendments

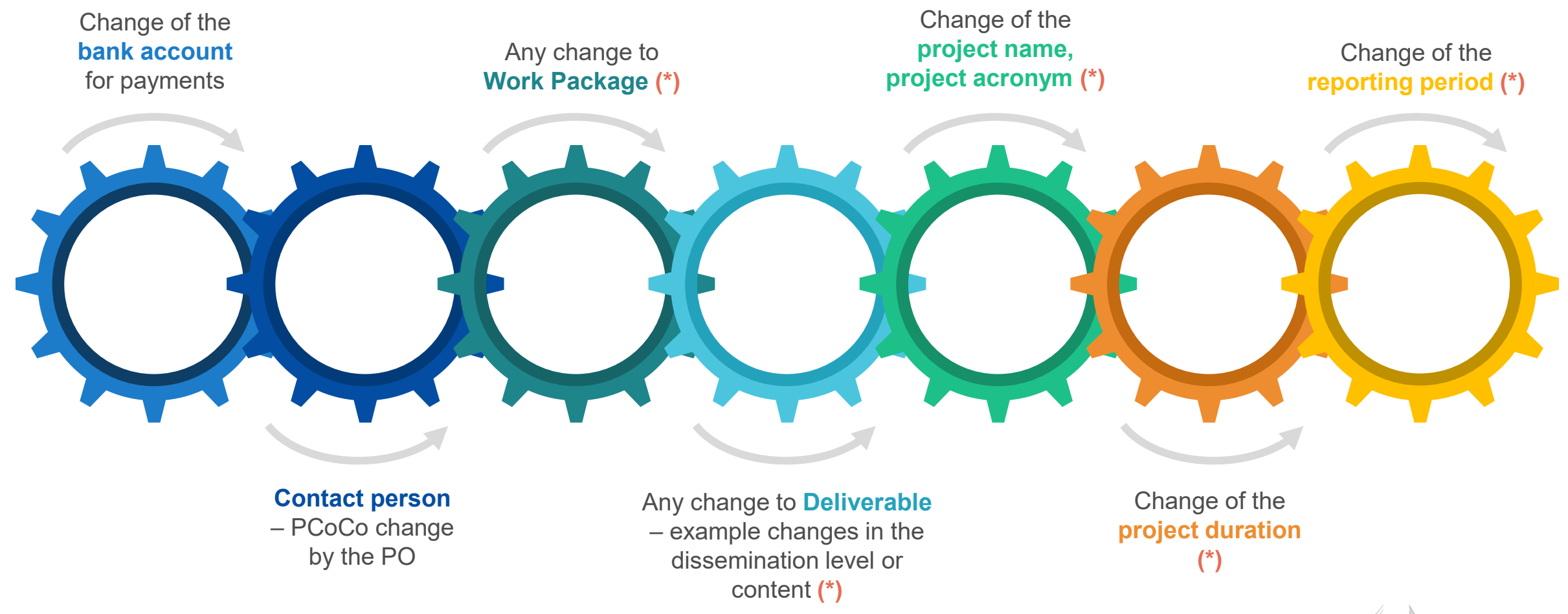

*(\*) These changes on project data will automatically trigger the setting of the "Change of annex 1" type*

European Commission

# Changes without Amendment

Certain data changes which do not require a formal amendment:

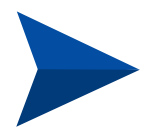

**AMD Information Procedures** such as change of legal data (name, address, VAT); change of bank account information (bank name, branch address, bank account holder)…

[AMD Information Procedures -](https://webgate.ec.europa.eu/funding/pages/viewpage.action?spaceKey=iknowplus&title=AMD+Information+Procedures) GoFund - Confluence (europa.eu)

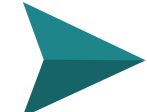

Change of the **deliverable due date**

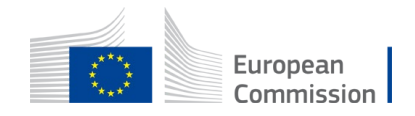

# Thank you

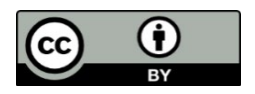

**© European Union 2023**

 $\begin{matrix} \star\star\star_{\star}\\ \star&\star\\ \star_{\star\star\star}^{\star} \end{matrix}$ European Commission

Unless otherwise noted the reuse of this presentation is authorised under the [CC BY 4.0 l](https://creativecommons.org/licenses/by/4.0/)icense. For any use or reproduction of elements that are not owned by the EU, permission may need to be sought directly from the respective right holders.